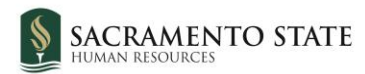

# **CHRS Recruiting**

Creating the Offer Card

#### Contents

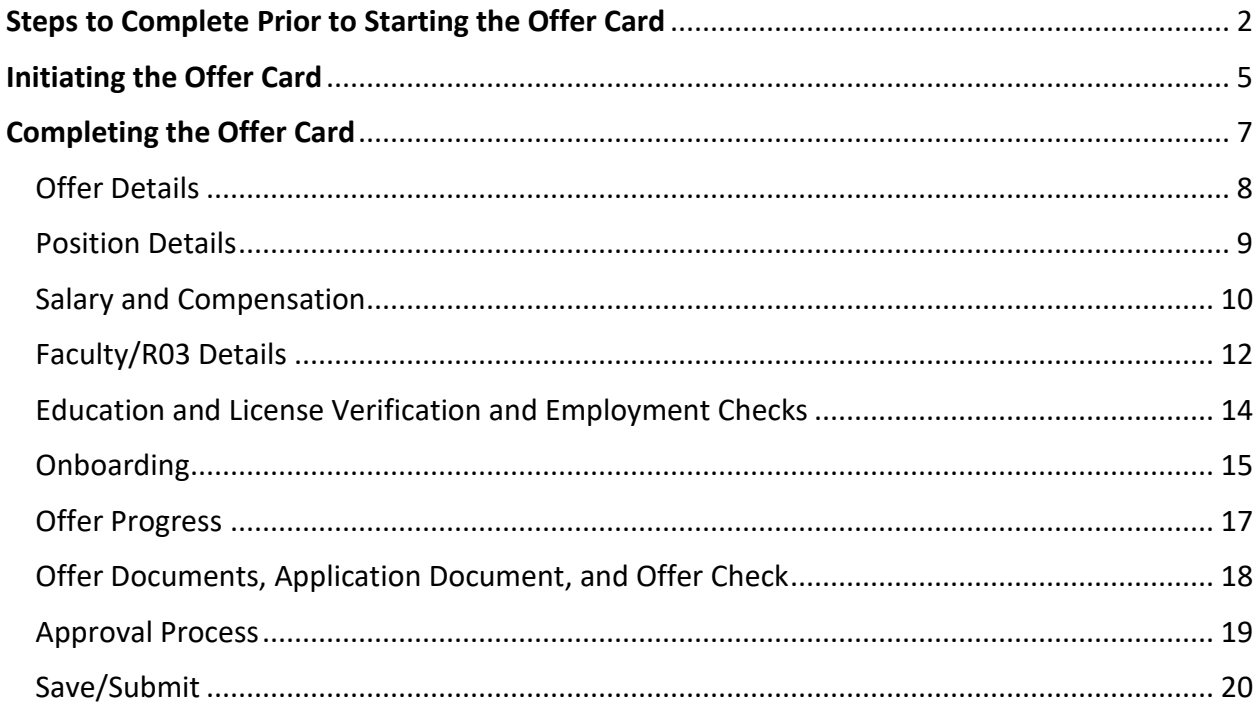

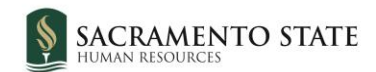

#### <span id="page-1-0"></span>**Steps to Complete Prior to Starting the Offer Card**

Candidates who interviewed on campus should all be moved to the status **Final Committee Tasks – Final Ranking, AA/EOR Certification, Process Summary**. This will be the final status for some of the candidates, and it will also trigger an email notification to the search committee members alerting them to the final steps they need to complete in order to wrap up their part of the recruitment process.

1. Select all of the candidates who participated in a final interview (on campus or virtually) and click the **Select a bulk action** drop down menu.

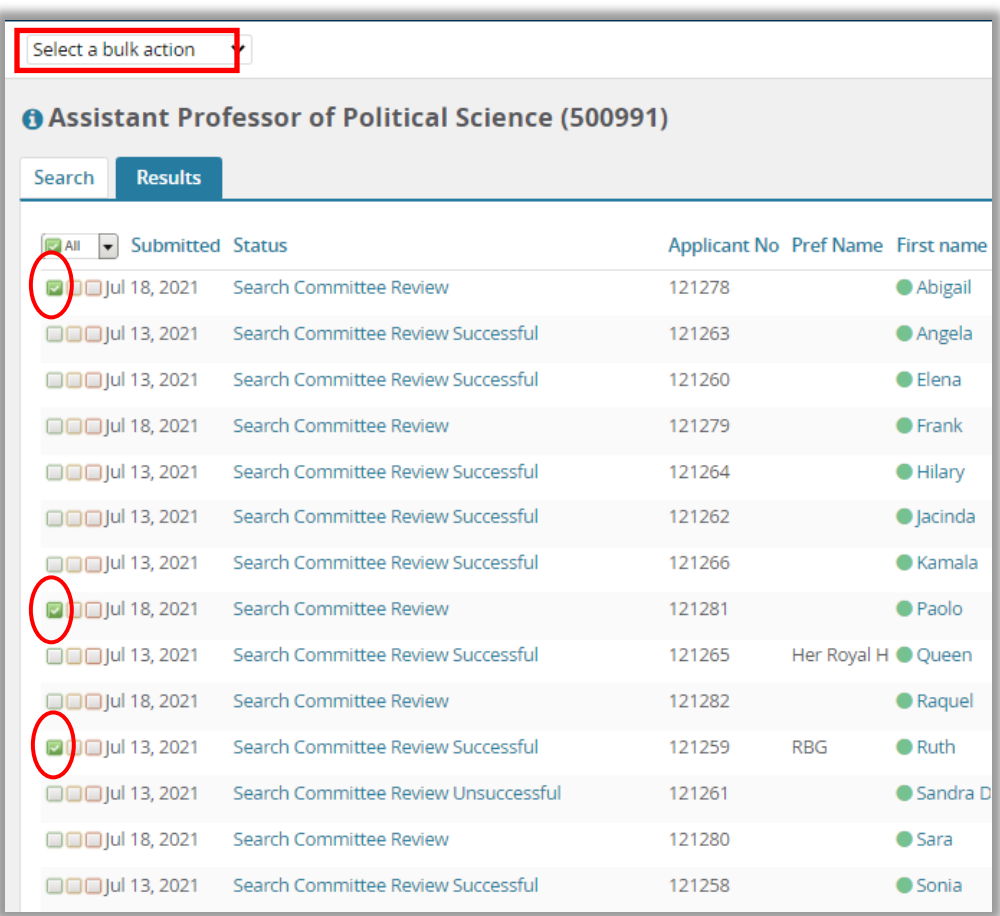

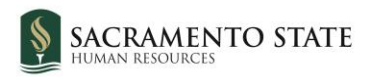

2. Choose **Bulk move** from the list of options.

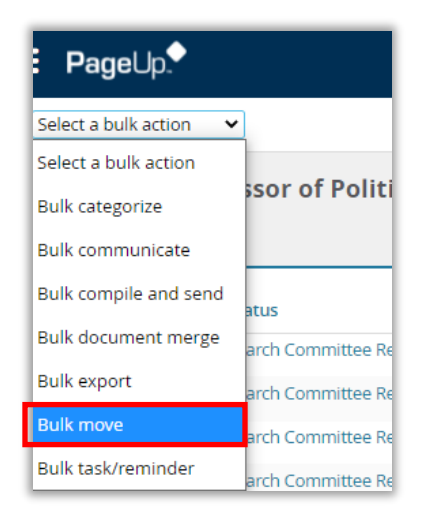

3. You will be taken to the bulk move window. From the Application status drop down menu, select **Final Committee Tasks – Final Ranking, AA/EOR Certification, Process Summary.** Click **Next.**

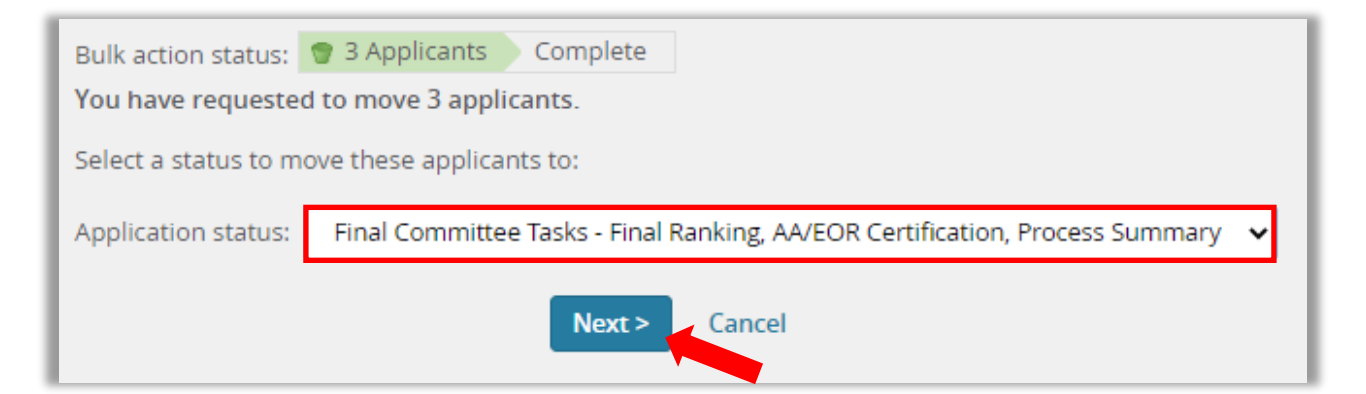

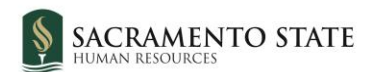

4. The Status move window will open. You should not need to make any changes to the email or email settings. Scroll down and click **Move now.**

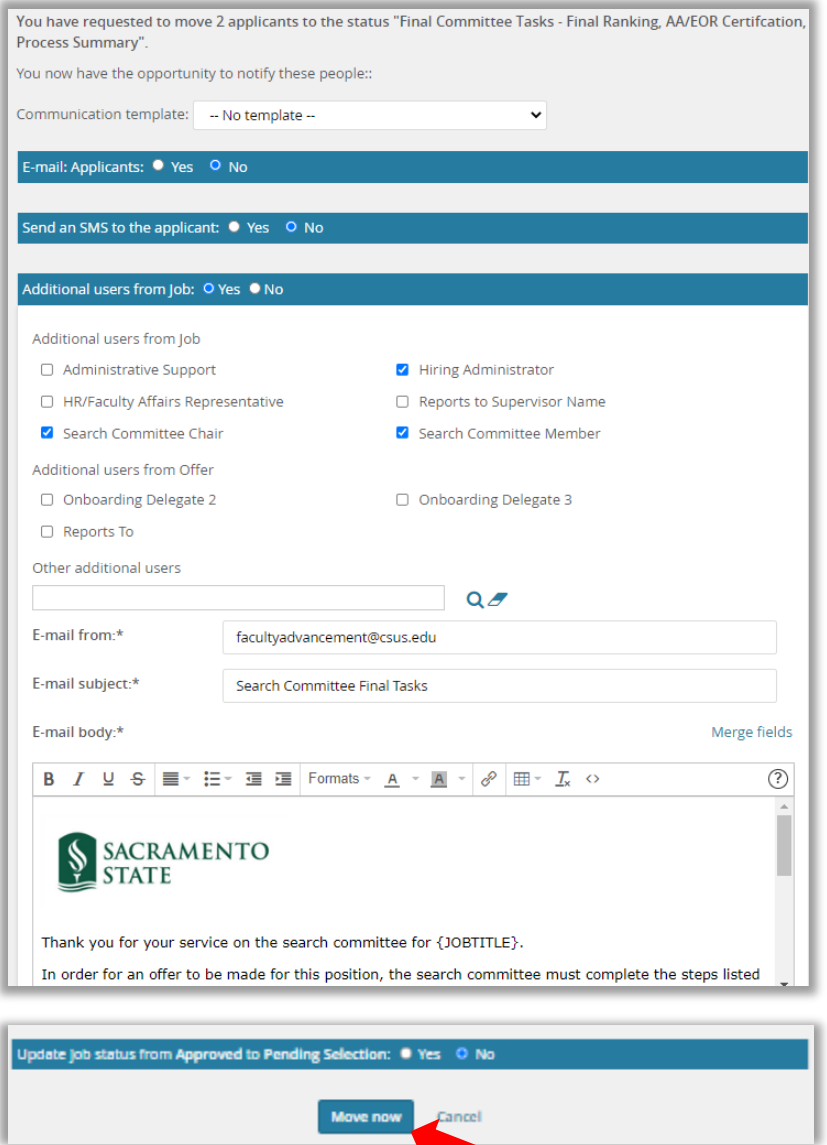

Search committee members will receive the email above and will complete the AA/EOR form and recruitment process summary. Both of these forms will be completed in AdobeSign and will be sent to OFA upon completion.

In the meantime, the dean may make the conditional offer to the selected candidate via phone/email.

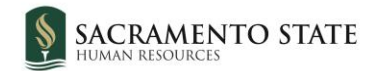

#### <span id="page-4-0"></span>**Initiating the Offer Card**

Once the selected candidate has verbally accepted the conditional offer made by the dean, the applicant can be moved into the next status and the offer card will become available.

1. Click the status of the selected candidate.

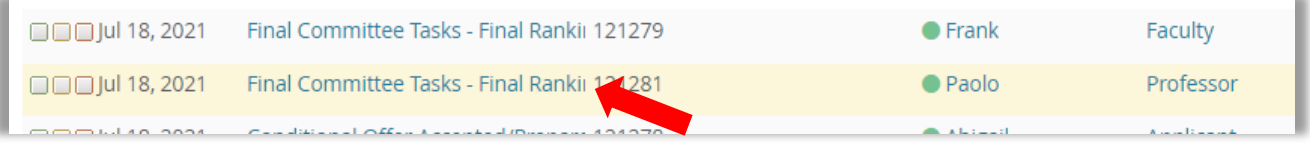

2. In the Change applicant status window, select **Conditional Offer Accepted/Prepare Formal Offer**. Click **Next**.

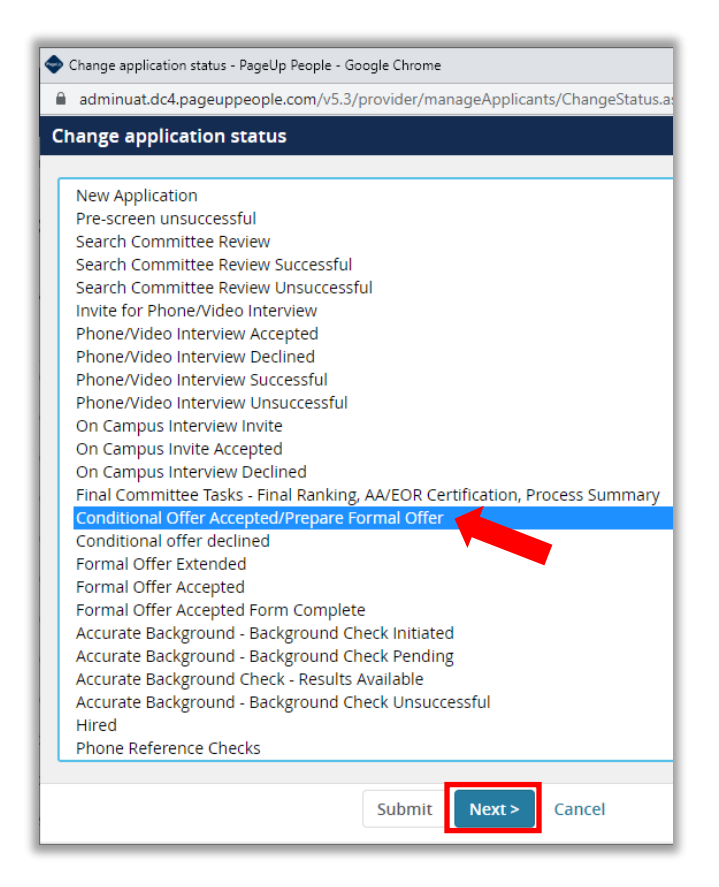

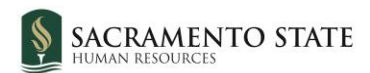

3. There are no communications to be sent at this time, so in the Confirm status change window, select **Move now.**

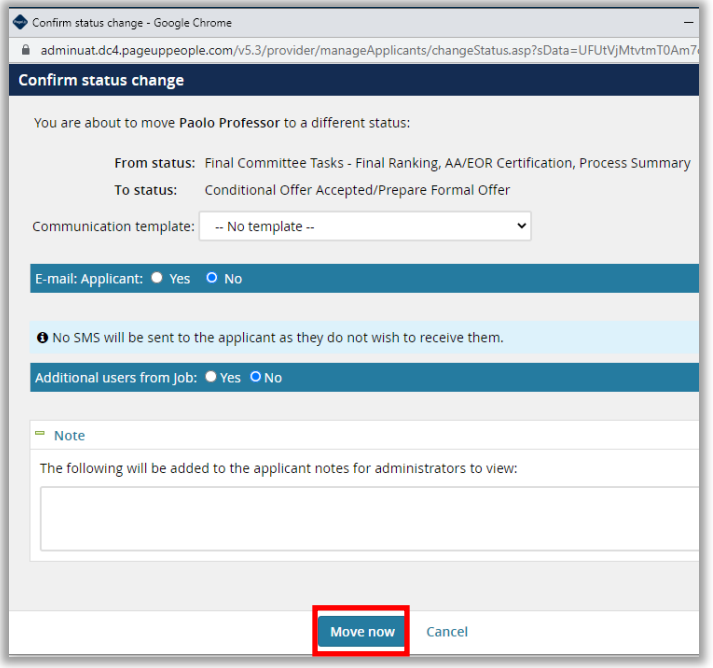

- 4. The Offer Card opens. To complete the offer card now, continue following the instructions on the next page. To complete the offer card at a different time, close the offer card window. It can be opened again at a later date from within the applicant card:
	- a. Click the name of the applicant to open up their applicant card
	- b. Click the link in the Offer section of their applicant card (there may be multiple jobs to which they've applied – be sure to choose the correct job):

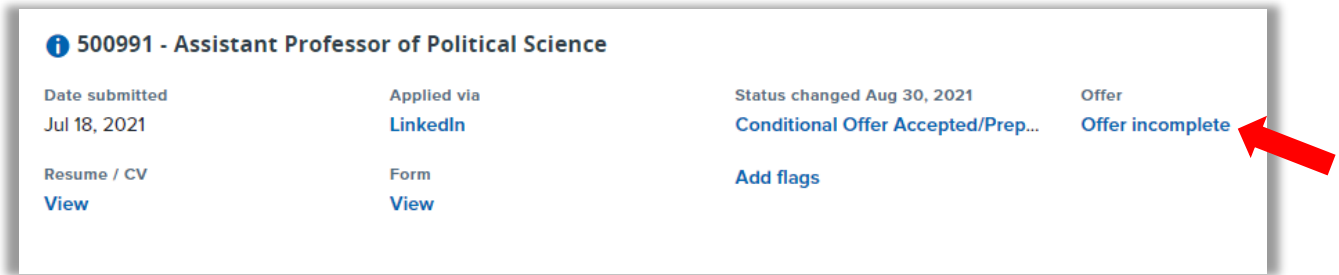

c. The offer card will open. Proceed to the instructions on the next page.

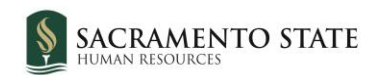

# <span id="page-6-0"></span>**Completing the Offer Card**

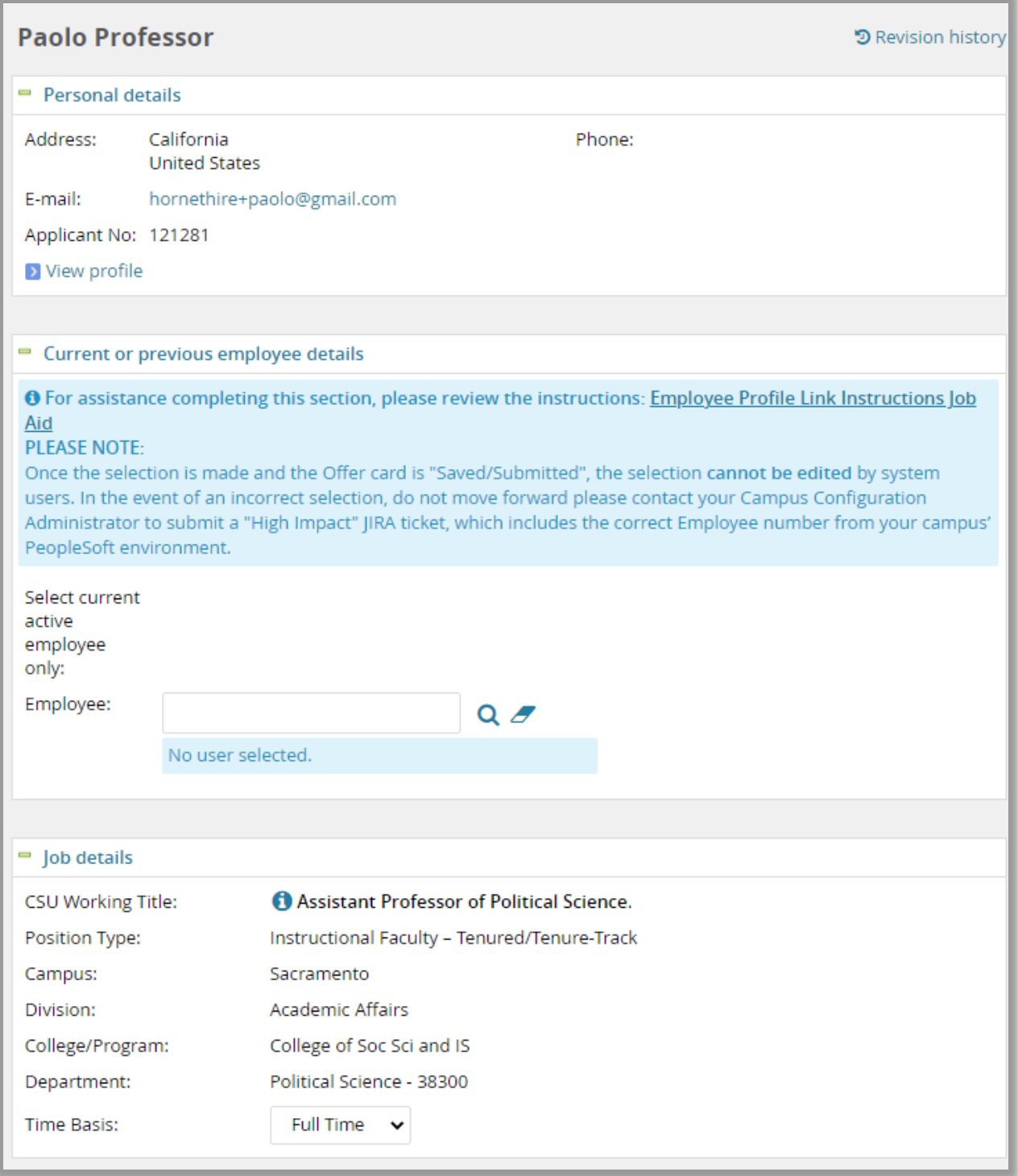

There are no steps to be taken on the first three sections (personal details, current or previous employee details, and job details). Scroll to the **Offer details** section.

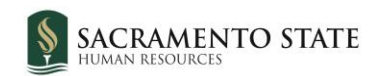

#### <span id="page-7-0"></span>Offer Details

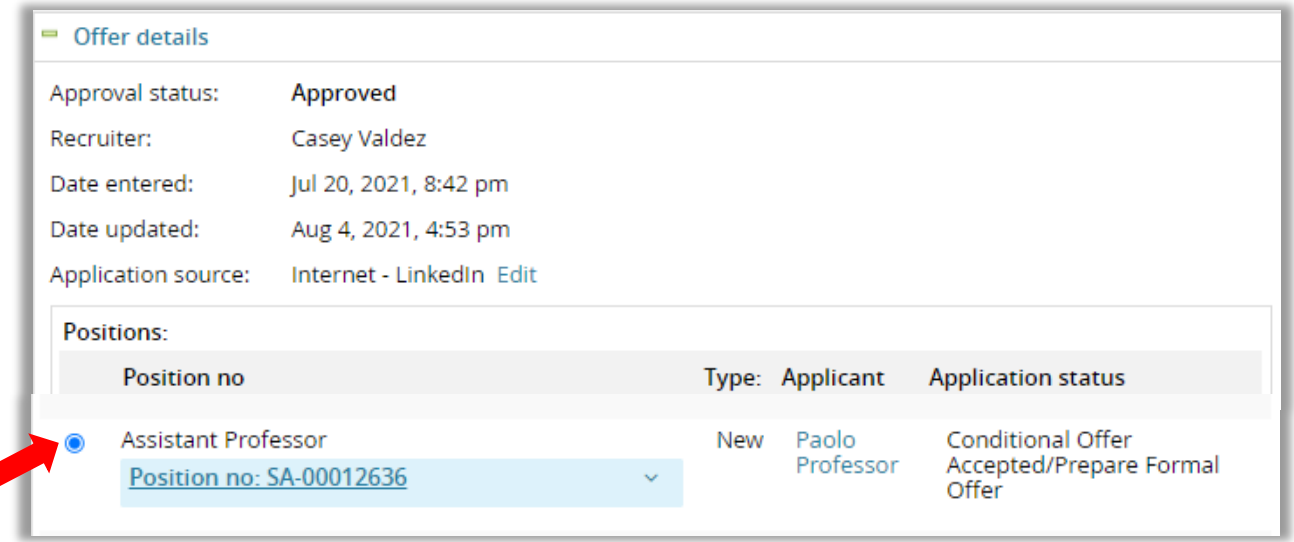

Ensure the correct position number is selected. Contact your OFA Analyst if you have questions about the position number.

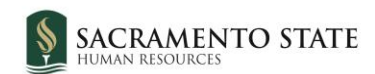

#### <span id="page-8-0"></span>Position Details

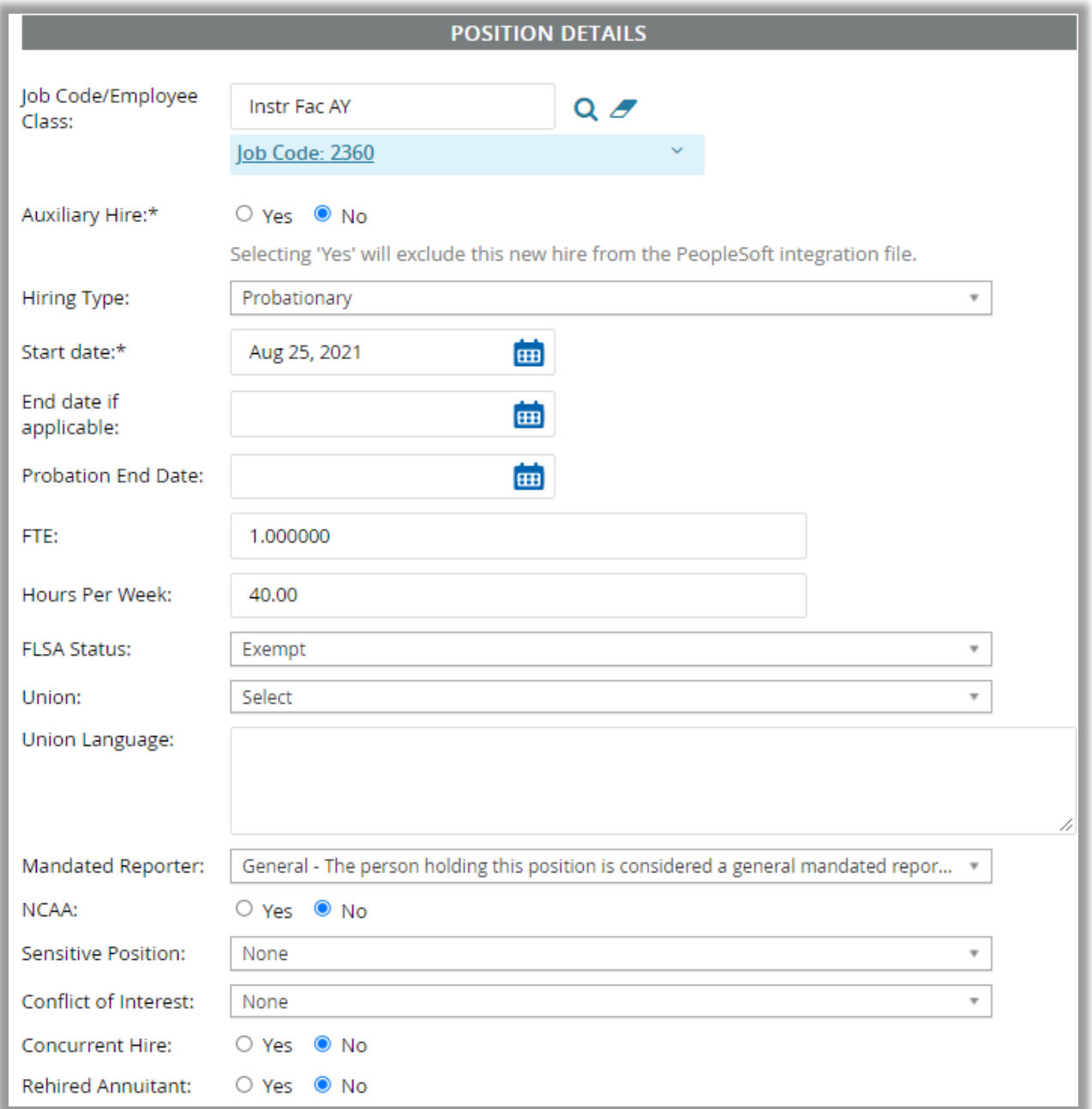

Fill out the information as appropriate for this position (Note: most of the information should already be filled out as it auto-populates from the job card). Fields that are blank in the image above are not required and should be left blank.

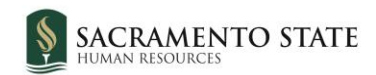

# <span id="page-9-0"></span>Salary and Compensation

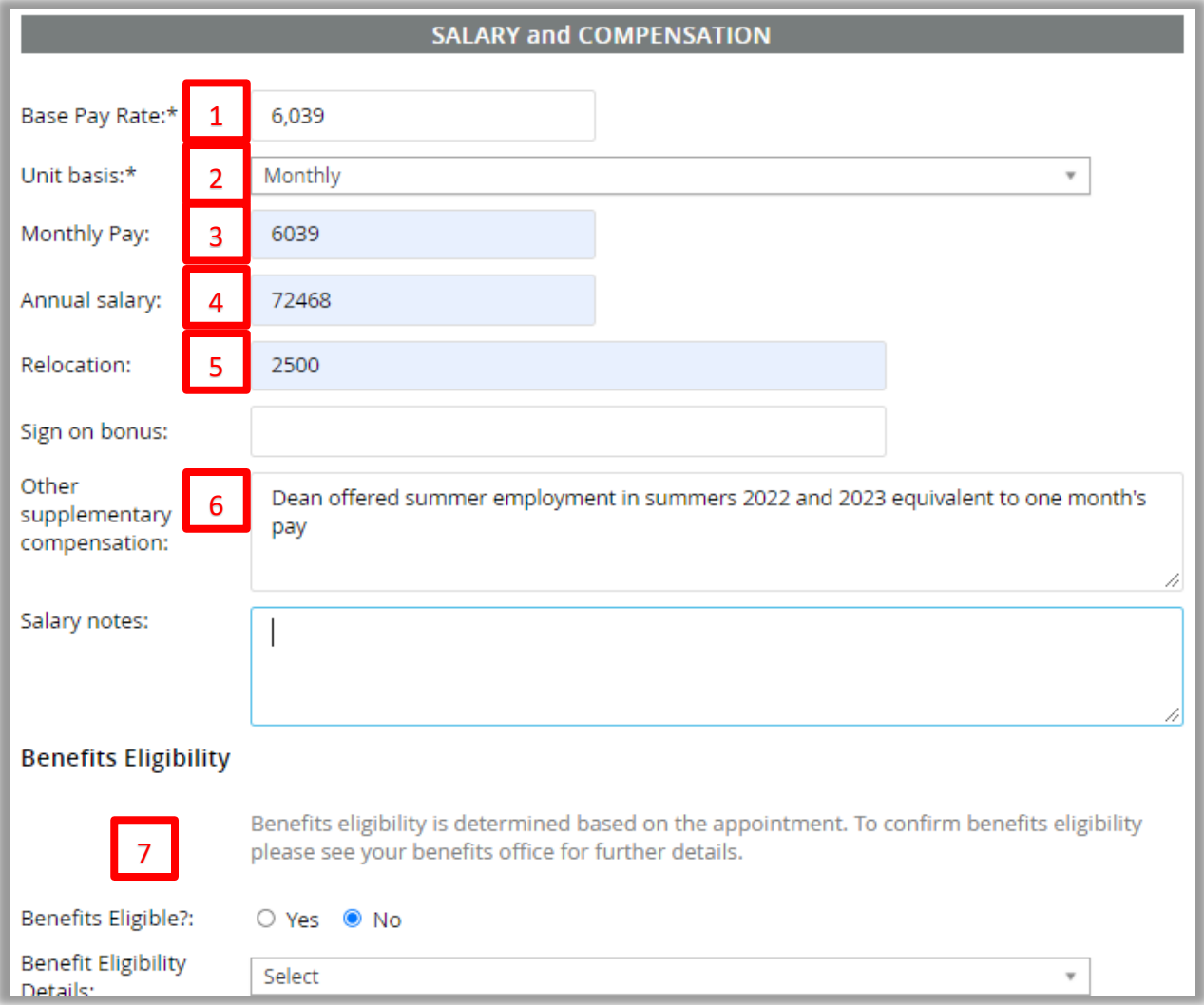

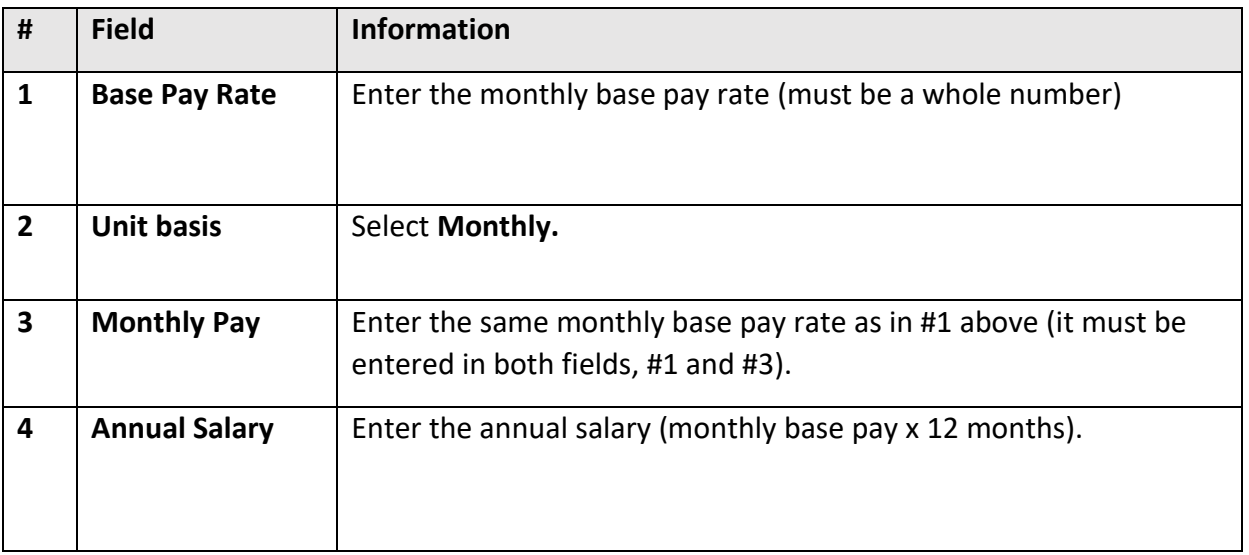

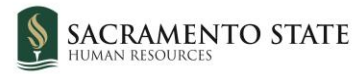

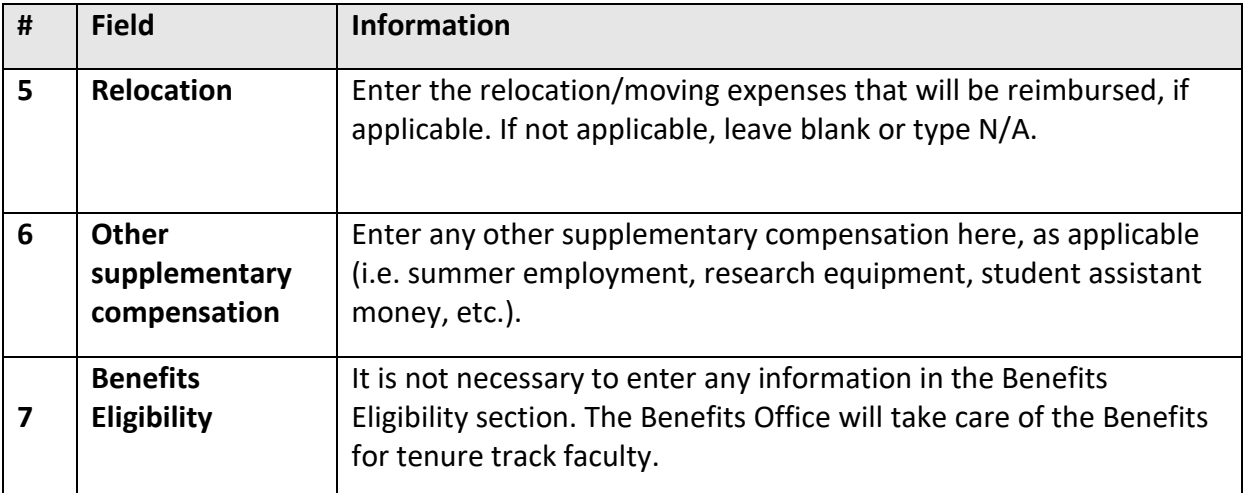

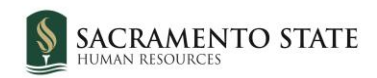

# <span id="page-11-0"></span>Faculty/R03 Details

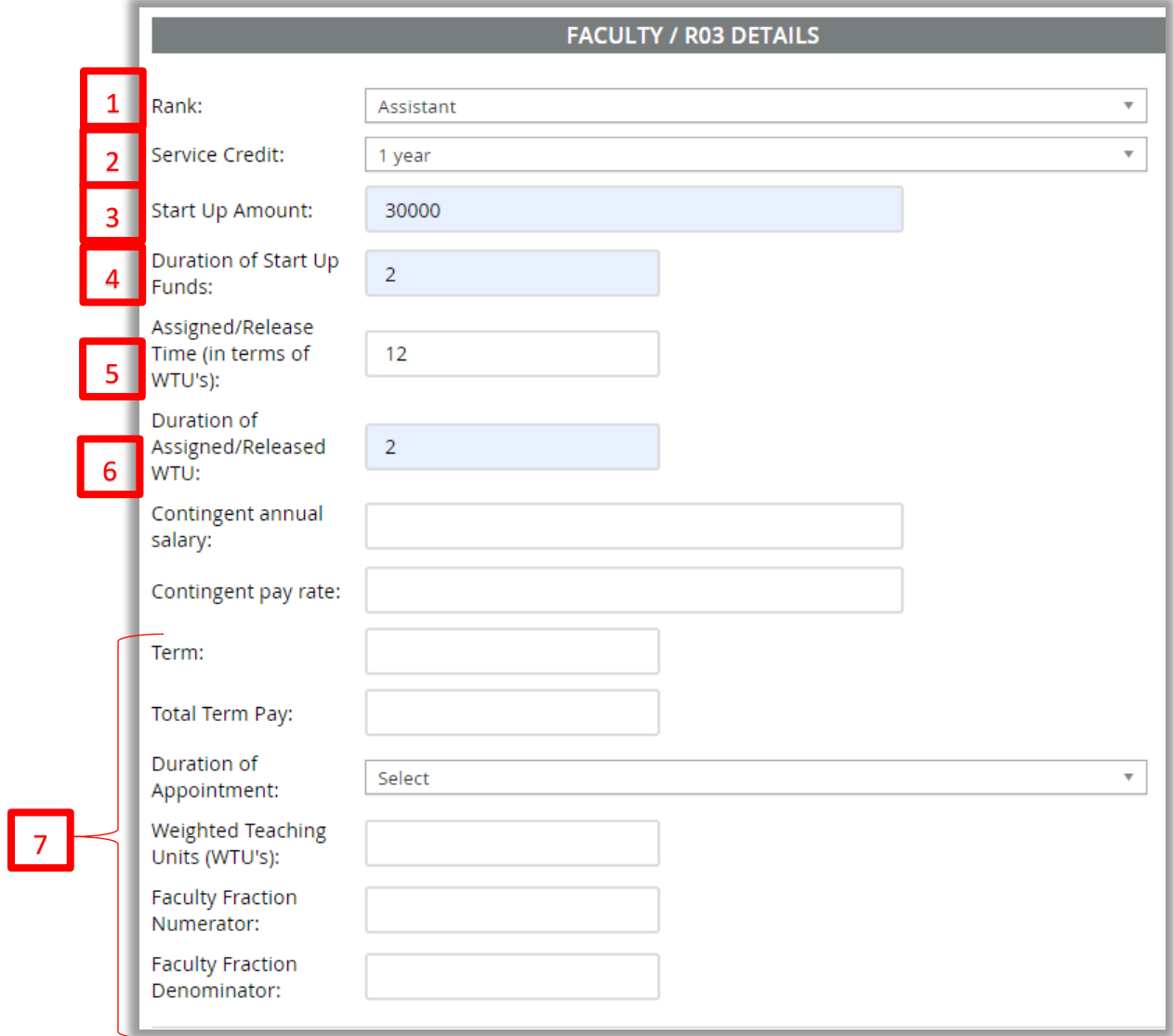

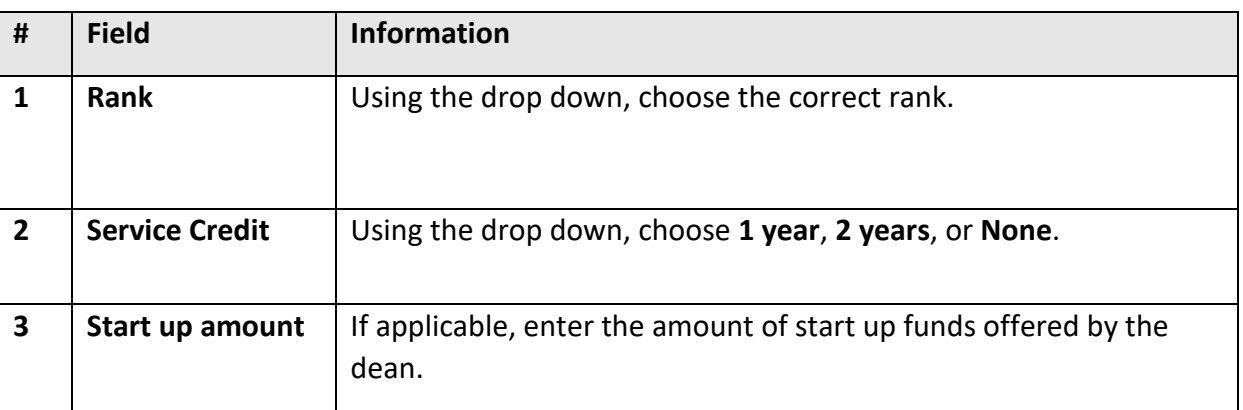

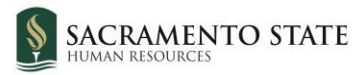

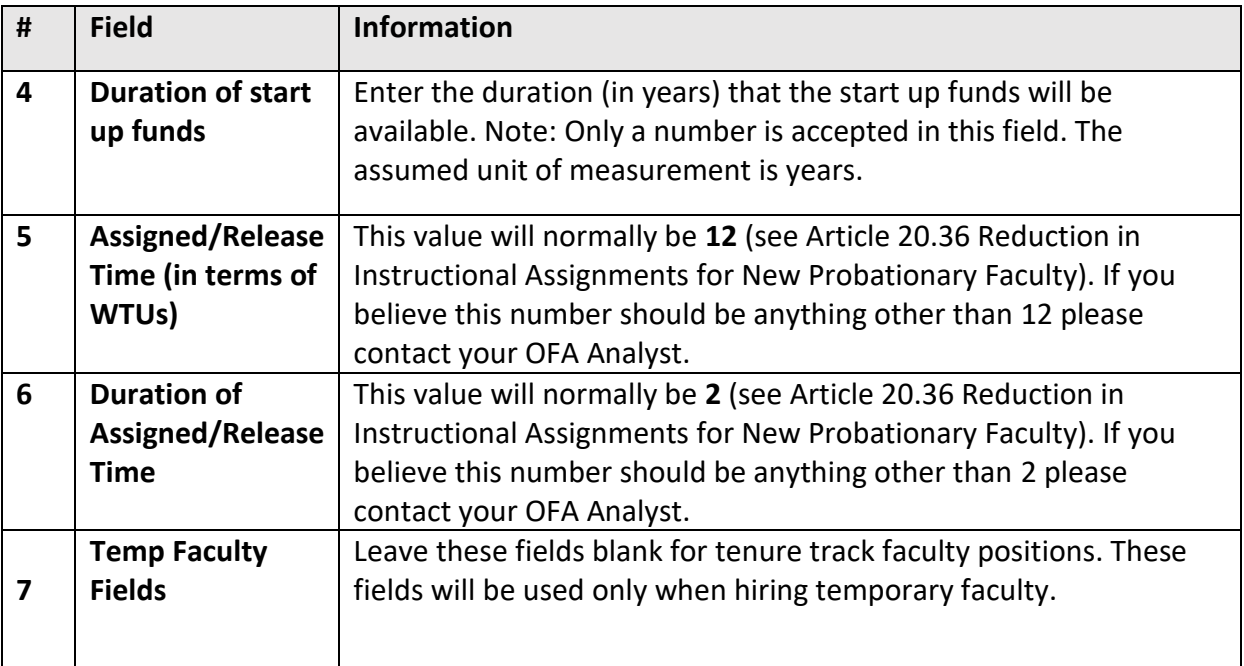

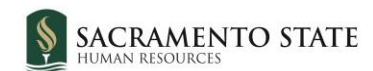

#### <span id="page-13-0"></span>Education and License Verification and Employment Checks

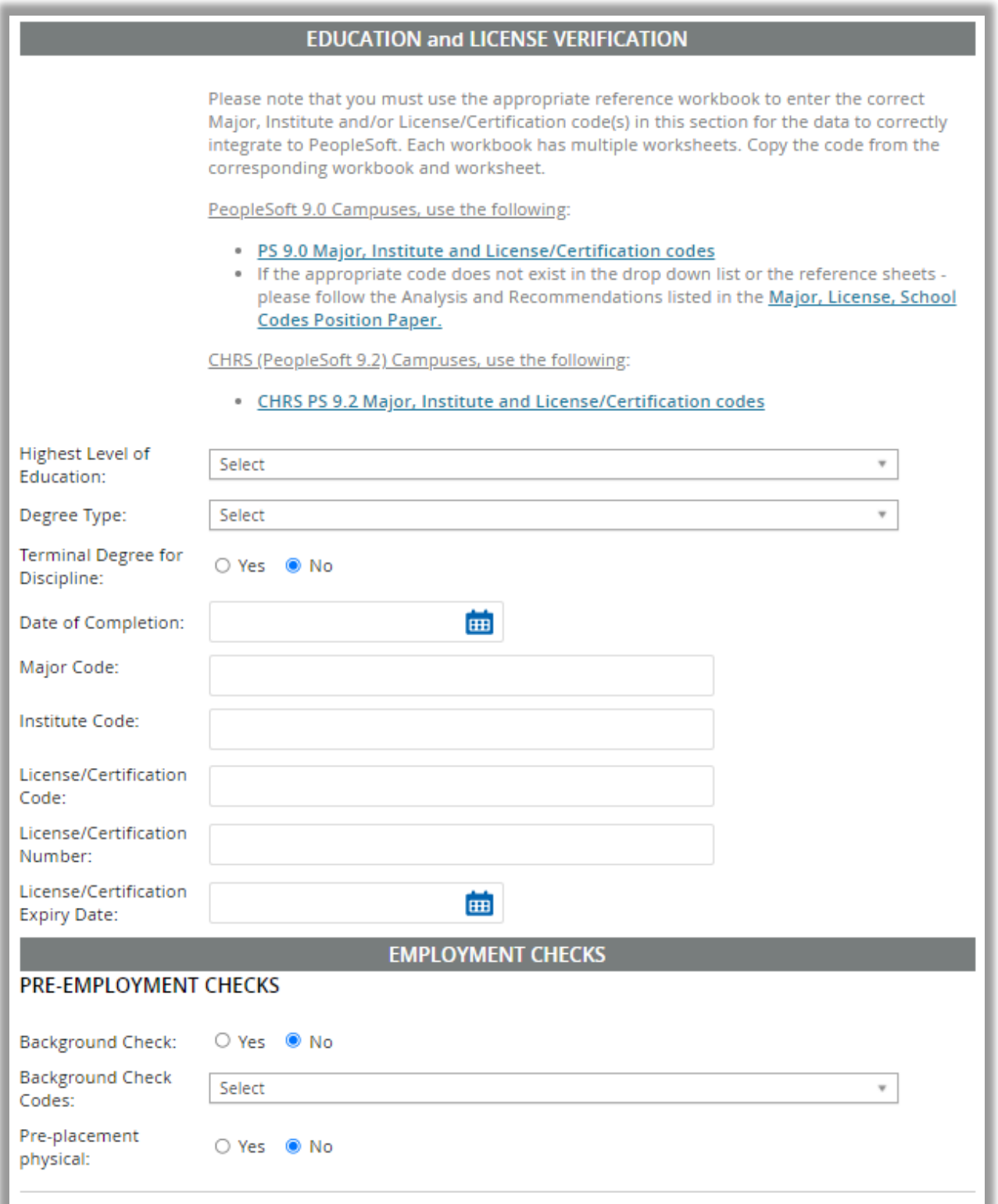

It is not necessary to fill anything out in these sections. Scroll to the Onboarding section.

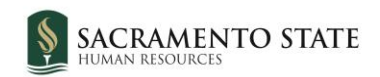

# <span id="page-14-0"></span>Onboarding

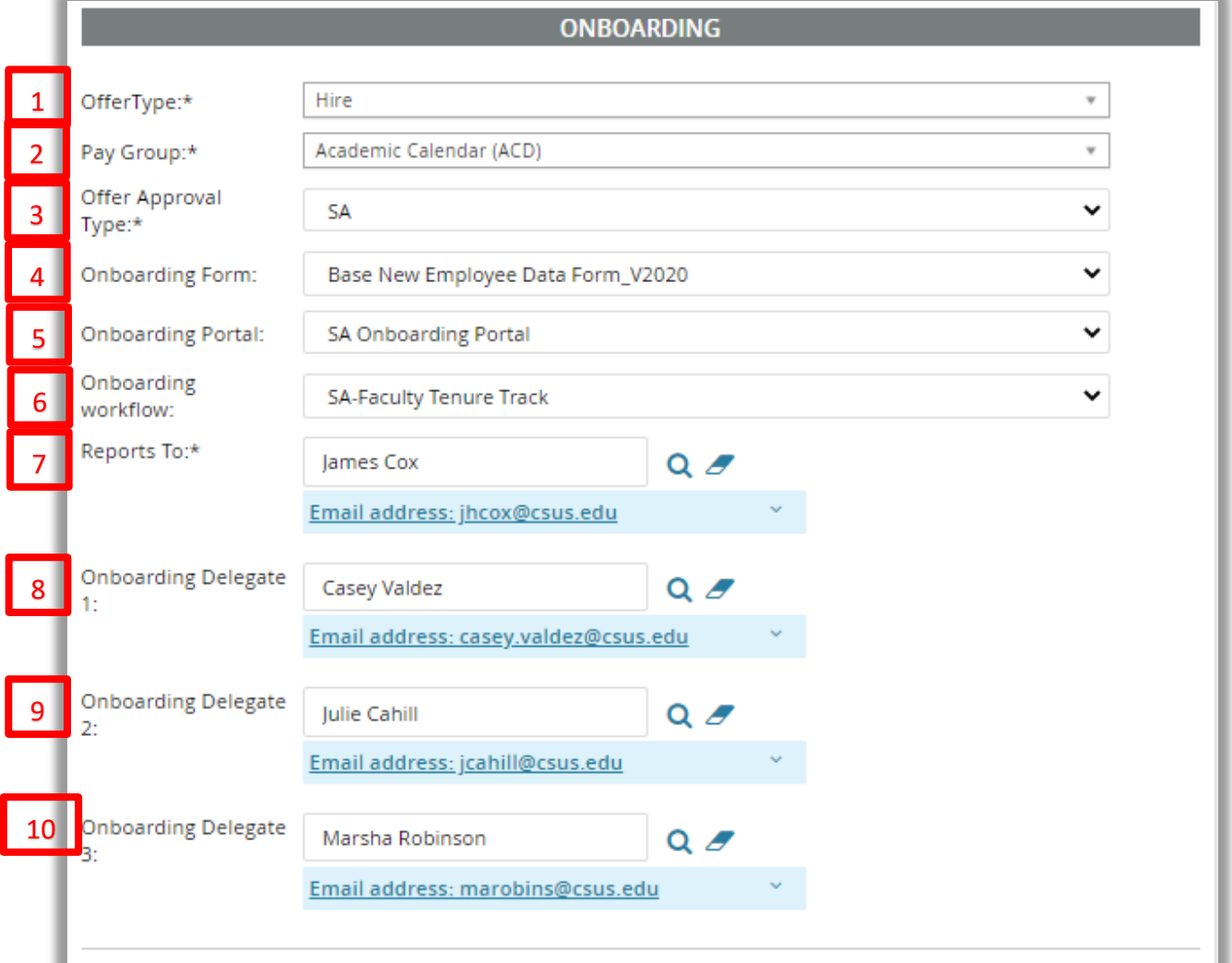

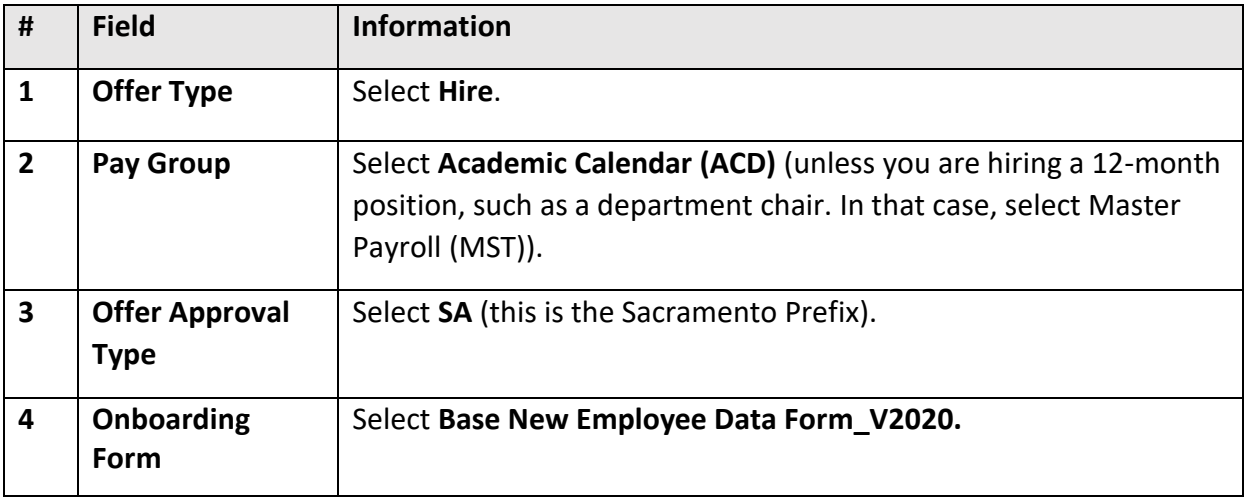

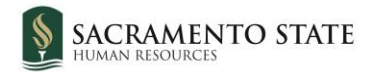

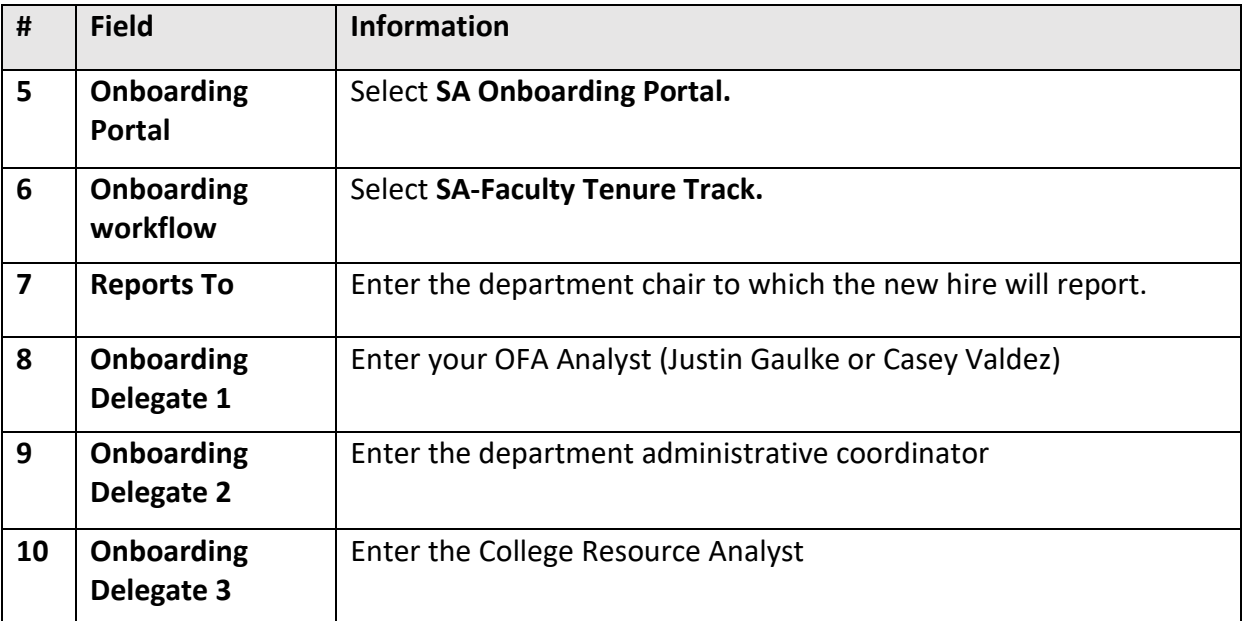

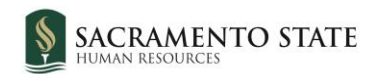

#### <span id="page-16-0"></span>Offer Progress

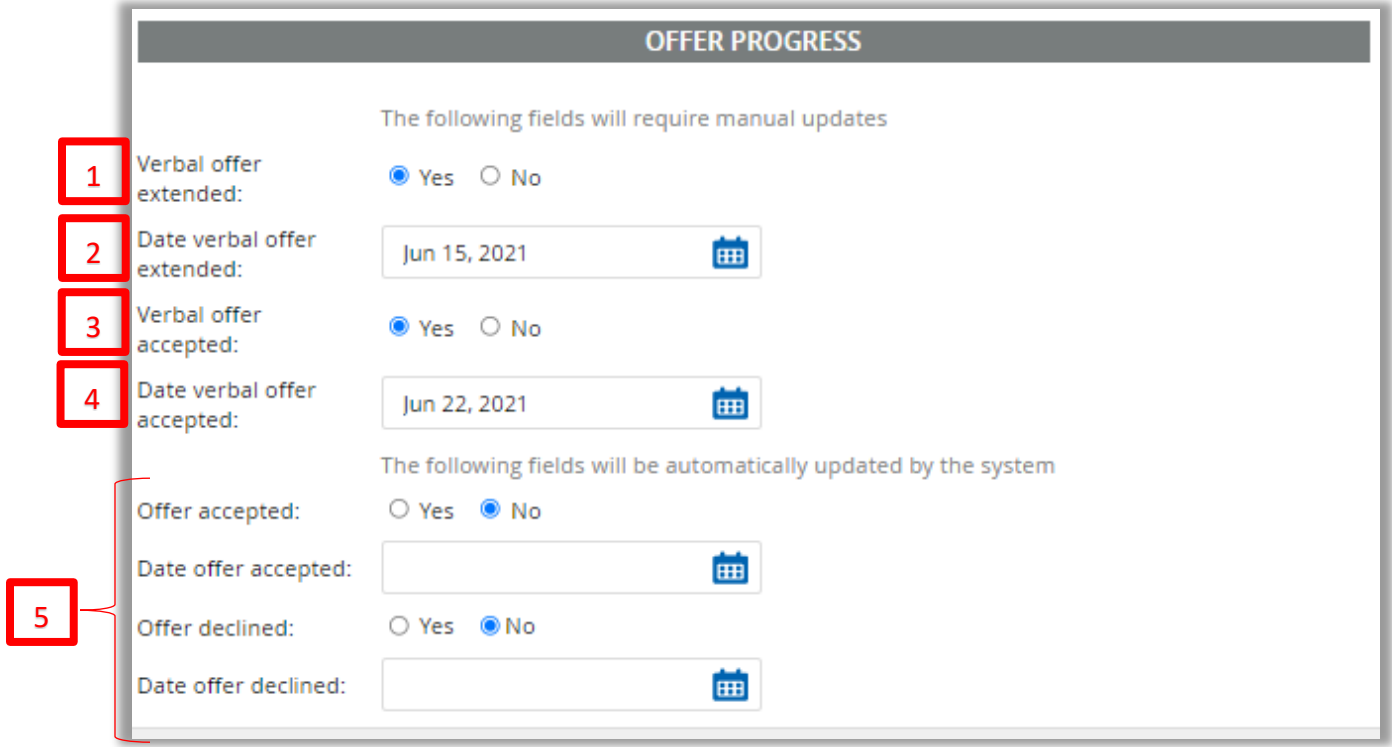

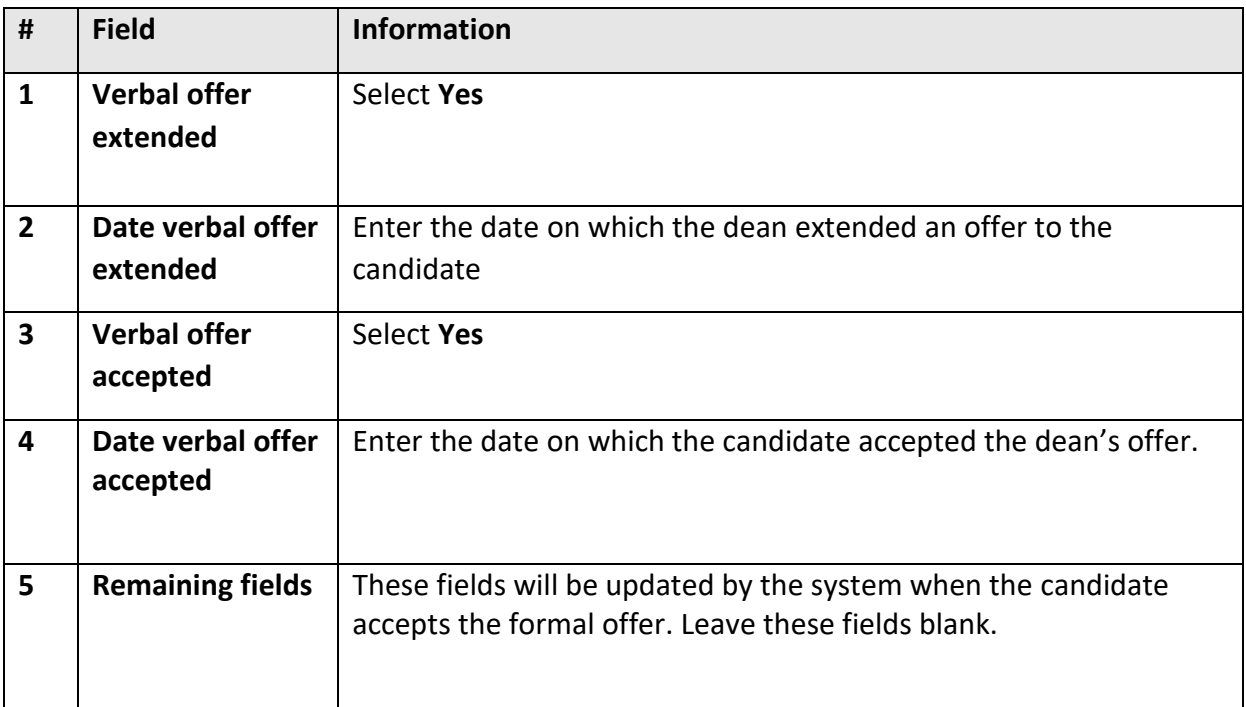

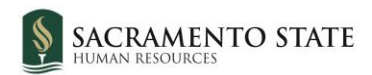

#### <span id="page-17-0"></span>Offer Documents, Application Document, and Offer Check

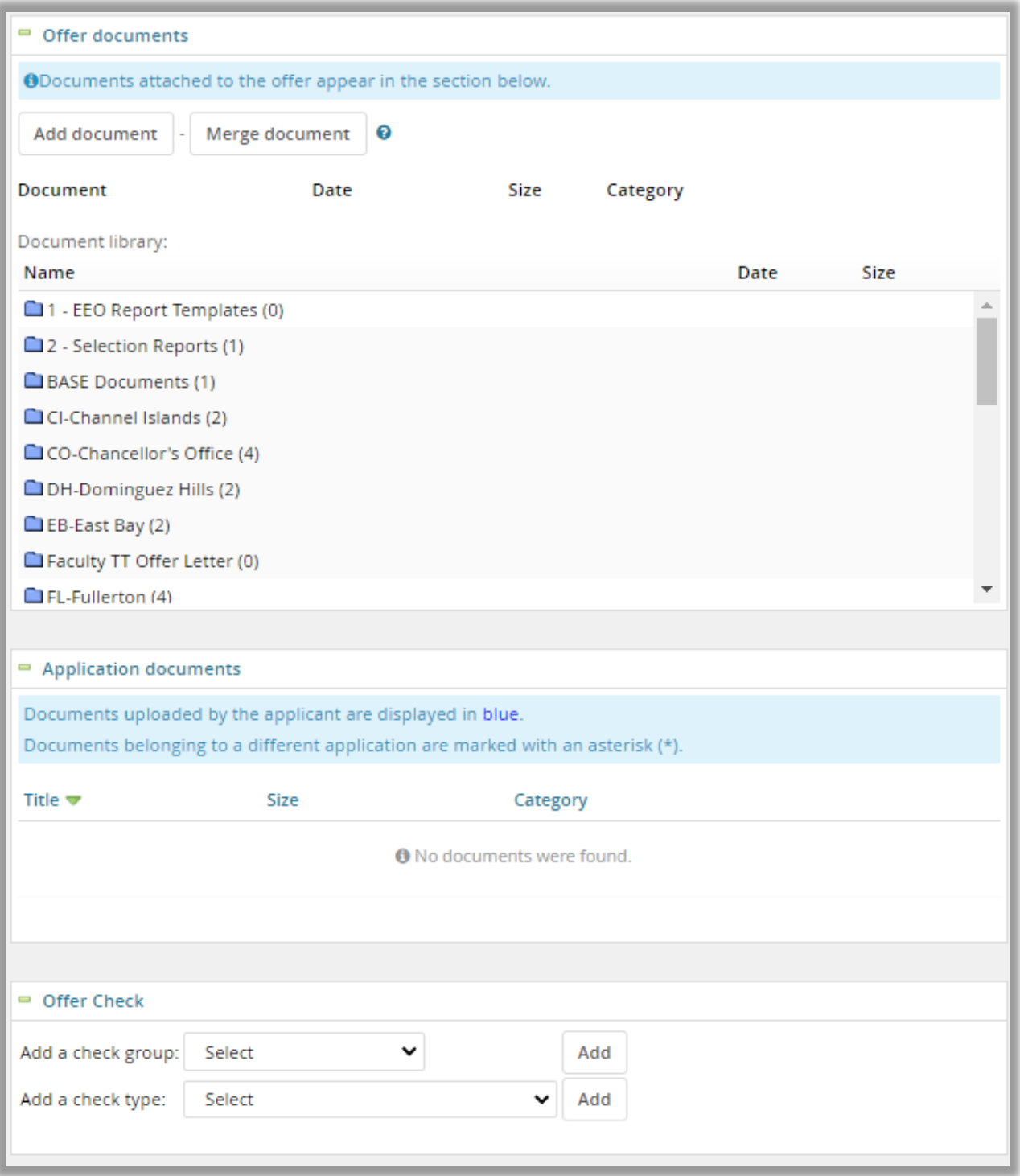

It is not necessary to fill in any fields in these sections. Scroll down to the **Approval process** section.

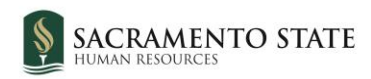

#### <span id="page-18-0"></span>Approval Process

3

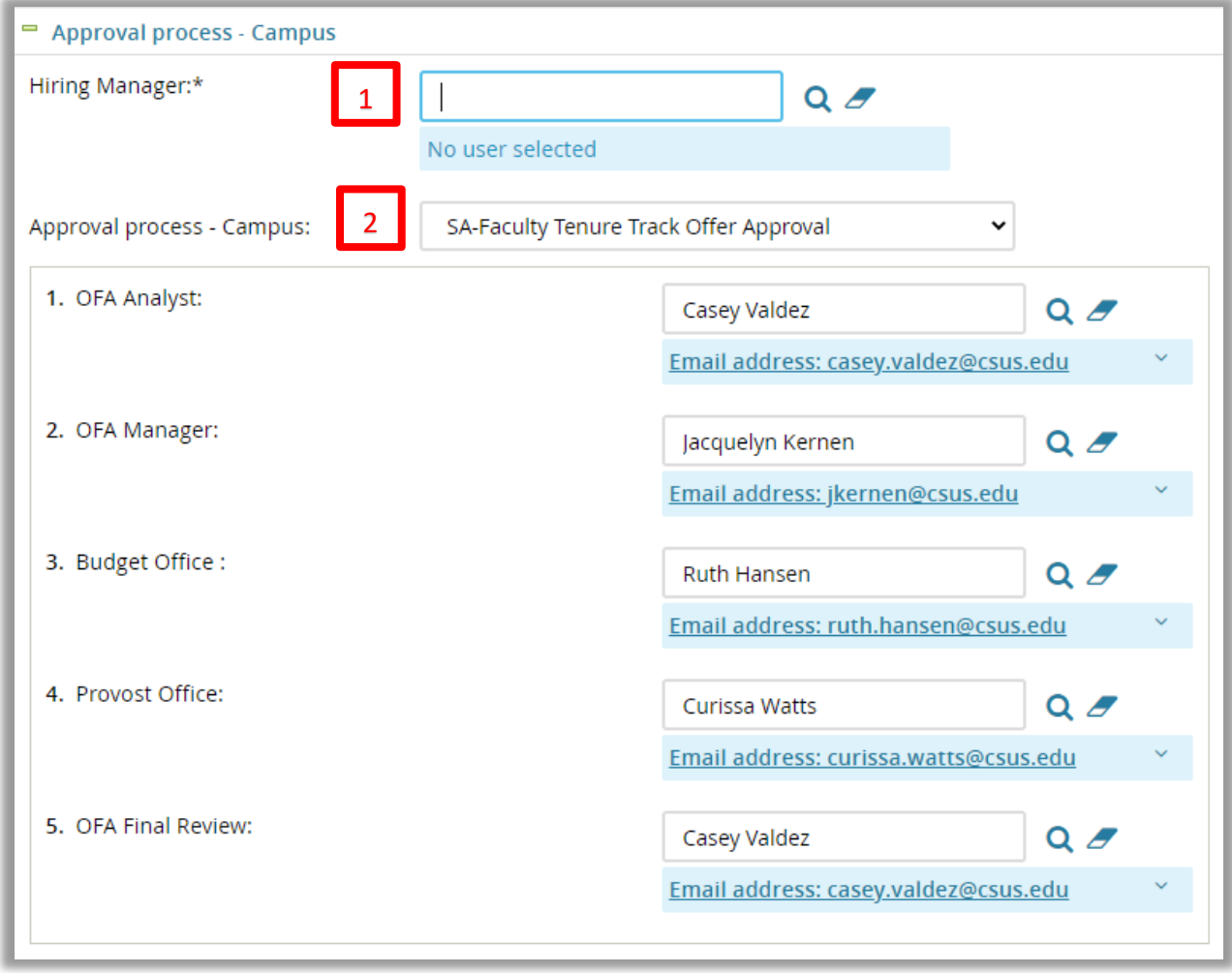

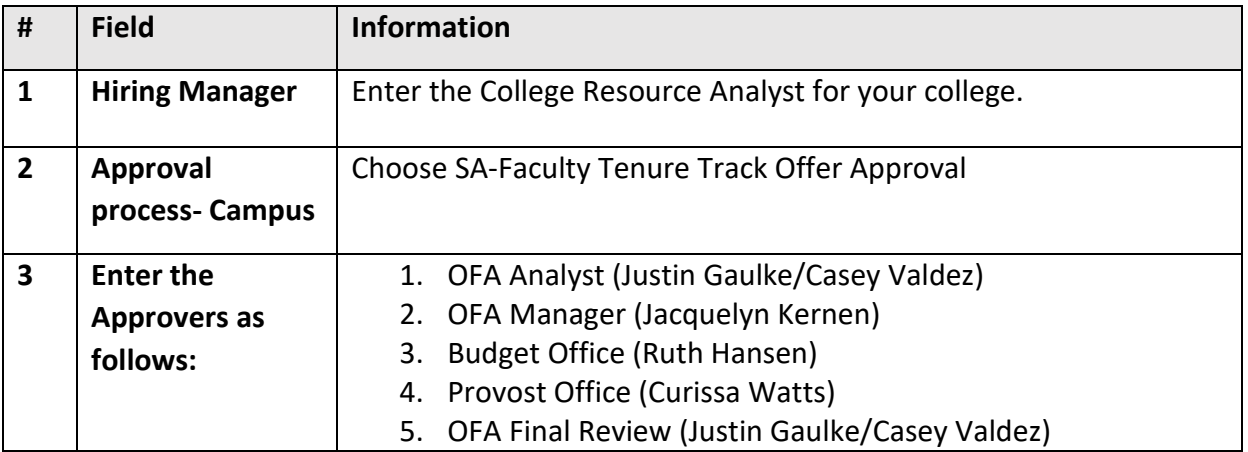

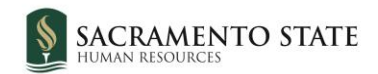

# <span id="page-19-0"></span>Save/Submit

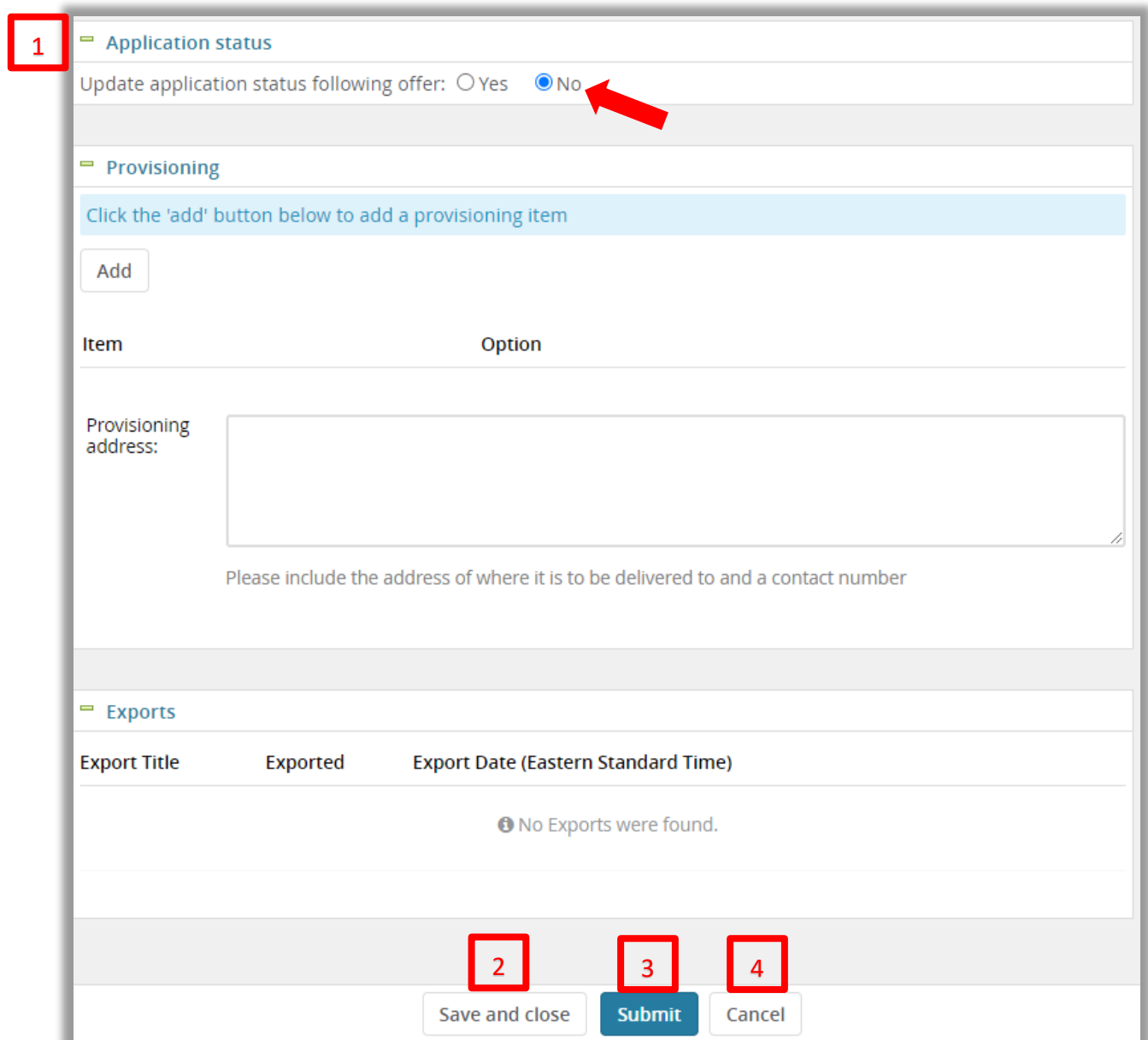

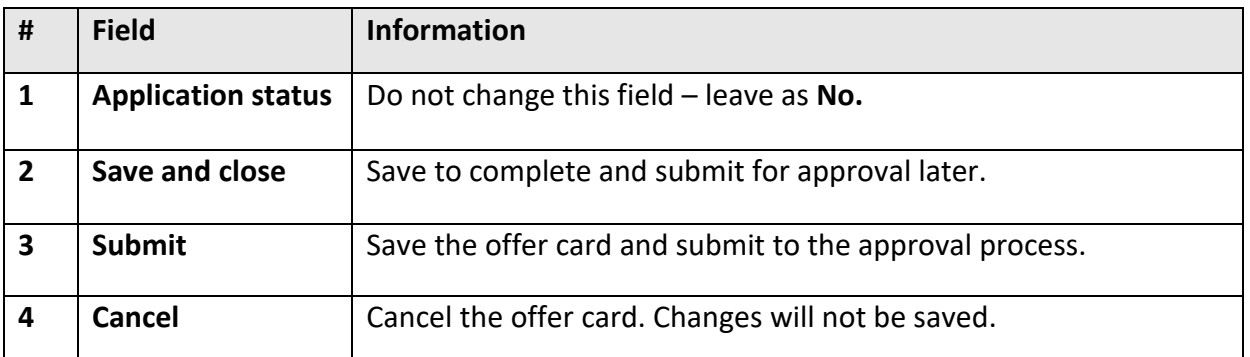